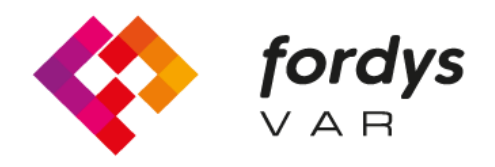

**Fostering Inclusive Learning** for Children with Dyslexia

# **Tutorial Installation FORDYSVAR AR**

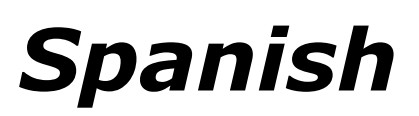

https://fordysvar.eu/es/

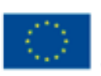

Cofinanciado por el programa Erasmus+ de la Unión Europea

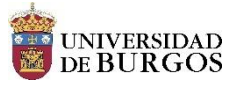

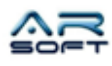

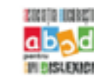

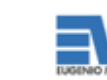

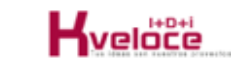

### MANUAL DE INSTALACION - AR - FORDYSVAR

*Óscar Alonso Plaza*

*Mail: oscar.alonso@arsoft-company.com*

*Tlf: 637 09 86 85*

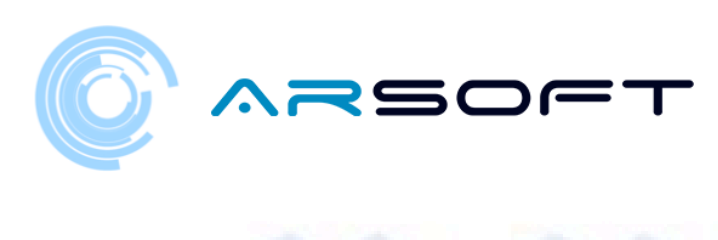

## CONTENTS

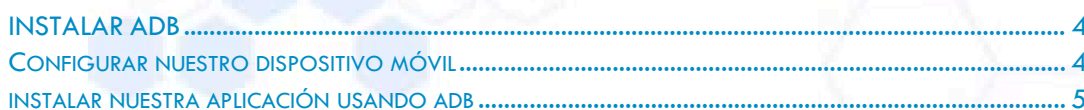

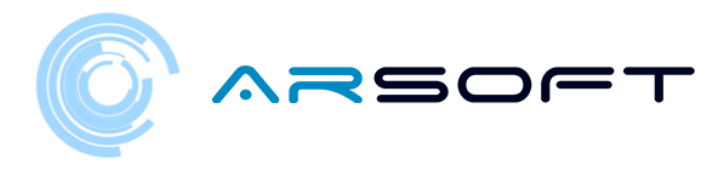

#### <span id="page-3-0"></span>INSTALAR ADB

ADB (Android Debug Bridge) es necesario para instalar nuestro .apk de FordysAR en nuestro dispositivo móvil.

Primero descargaremos ADB desde esta dirección de internet:

<https://dl.google.com/android/repository/platform-tools-latest-windows.zip>

Extraer los contenidos del zip en un directorio de fácil acceso por ejemplo C:/Escritorio/adb

#### <span id="page-3-1"></span>CONFIGURAR NUESTRO DISPOSITIVO MÓVIL

Una vez instalado adb tendremos que configurar nuestro móvil o Tablet. Seguiremos los siguientes pasos:

- Entramos en Ajustes y tendremos que buscar "Acerca del teléfono…" o "Información del teléfono". La localización de esta configuración varía depende del dispositivo, pero suele estar dentro del submenú **Sistema**.
	- Buscamos la información de "Numero de compilación" o "Build Number" y pulsamos sobre ella repetidamente hasta que aparezca un texto de "Modo desarrollador activado"
- Volvemos a la pantalla de ajustes y deberíamos ver un nuevo menú llamado "Opciones de desarrollador". Hacemos click y habilitamos la opción "USB Debugging mode"

4

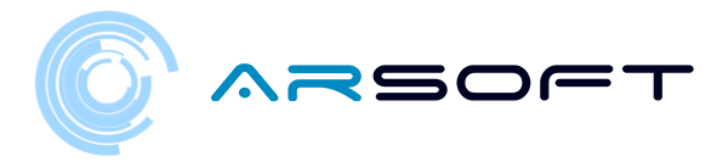

#### <span id="page-4-0"></span>INSTALAR NUESTRA APLICACIÓN USANDO ADB

Una vez realizados estos pasos en nuestro dispositivo y teniendo instalado el adb procedemos a instalar fordysAR.apk.

Con el móvil enchufado al ordenador por USB abrimos un PowerShell de Windows desde la carpeta de adb.

Para abrir un Command Prompt desde este directorio, se hace de la siguiente forma, Shift + botón derecho en el directorio. Hacer click en la opción donde pone "Abrir la ventana de PowerShell aquí".

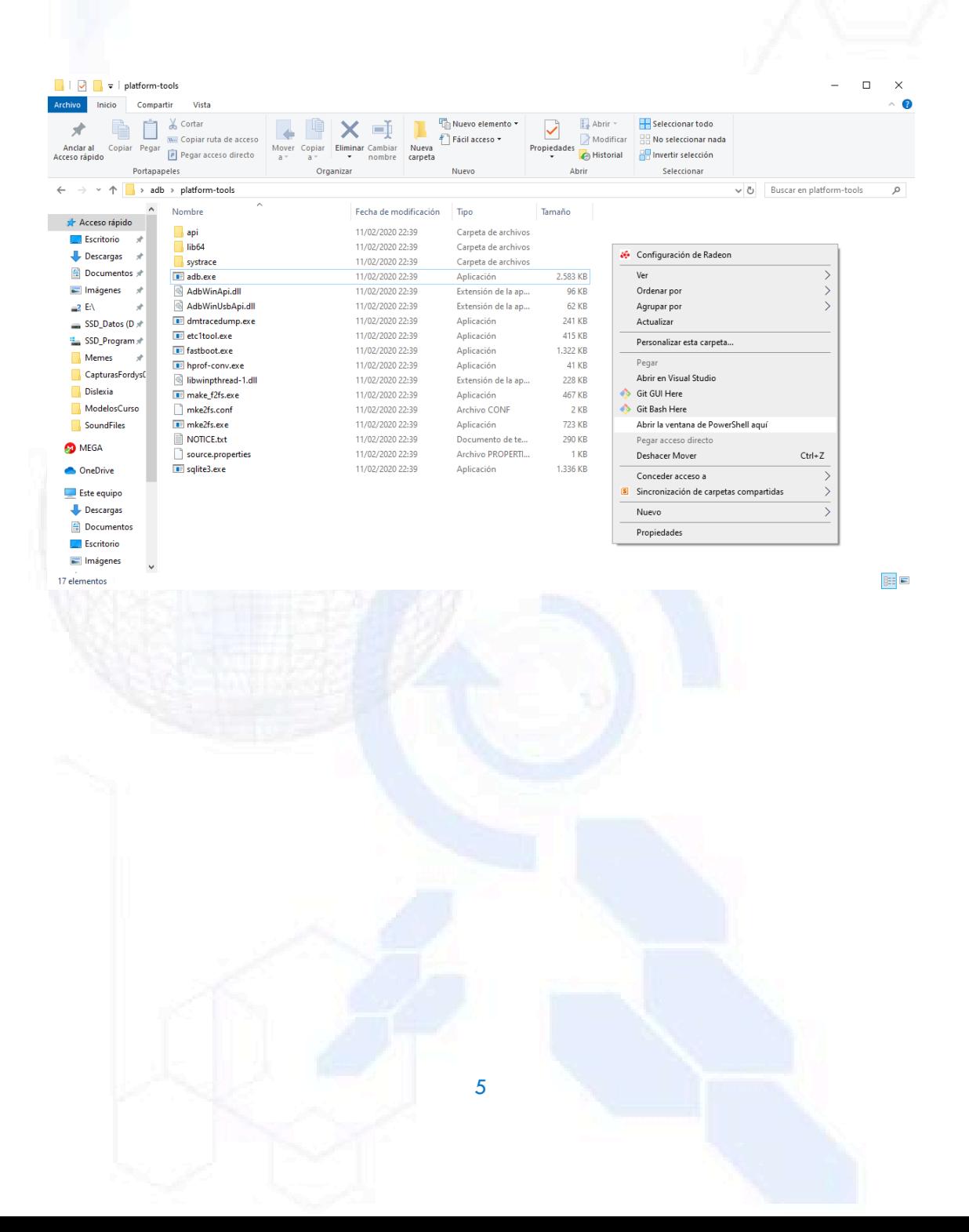

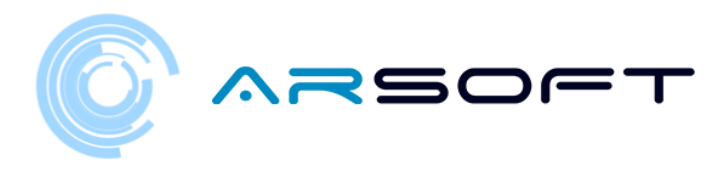

#### > Windows PowerShell

Mery modes research<br>ist of devices attached<br>ist of devices attached<br>demon not running; starting now at tcp:5037<br>daemon started successfully ?S C:\Escritorio\adb\platform-tools> adb install C:\Escritorio\fordys.apk  $\Box$   $\quad$   $\times$ 

 $\equiv$  .

Comprobamos que nuestro móvil es detectado usando "adb devices" y una vez comprobado ejecutamos el comando "adb install C:\Escritorio\fordysAR.apk". Pasados unos minutos se habrá instalado fordysAR en nuestro dispositivo.

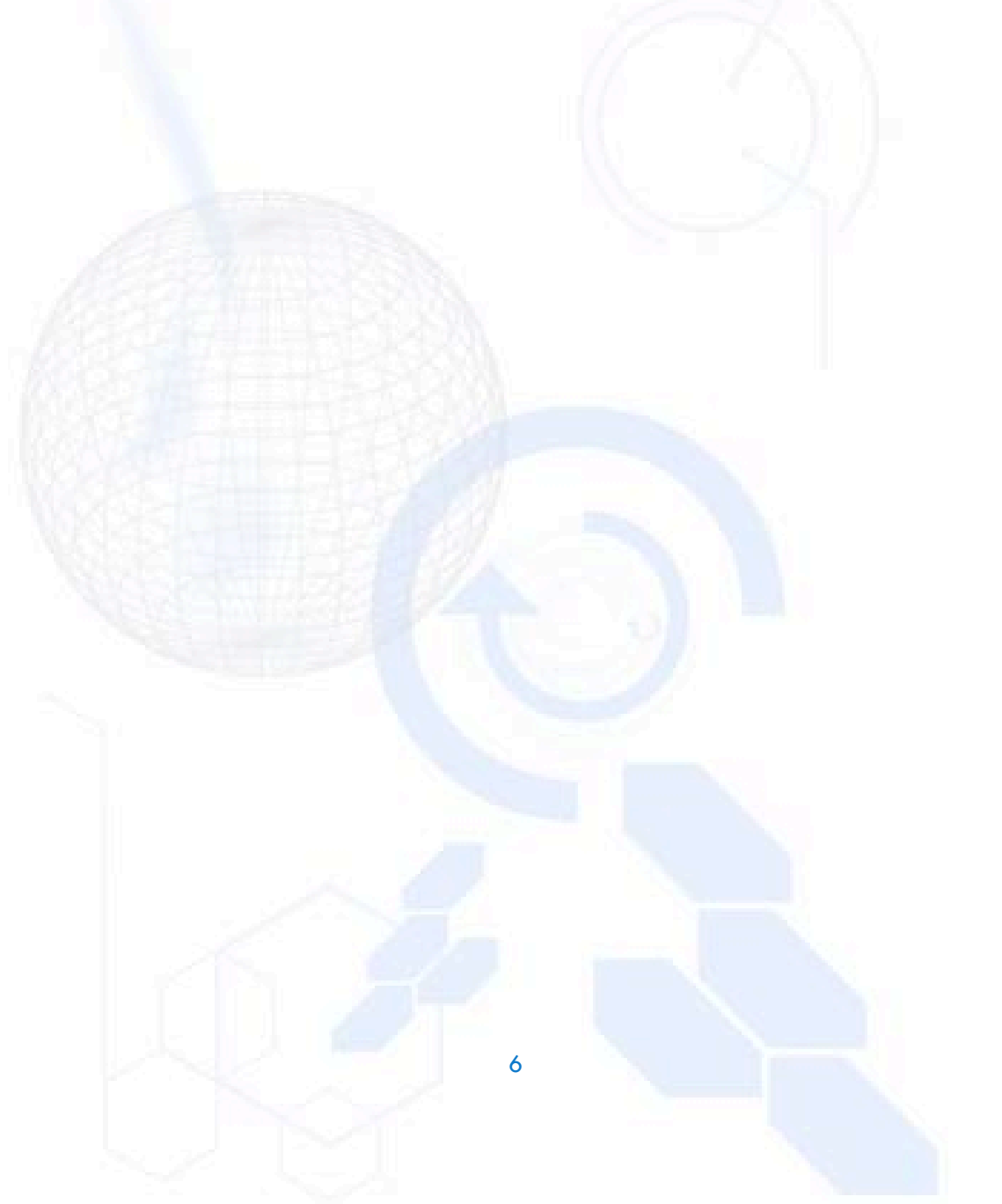